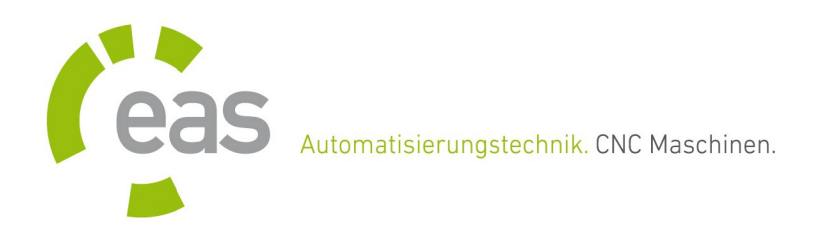

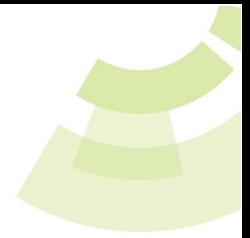

# **NC-EASY**

NC-EASY ist eine 2D/3D DIN66025 CNC Software für Maschinen mit bis zu 5 Achsen. Die Steuerung erfolgt über den USB-Controller. Kompatibel zu jedem freien USB  $1.1 - 3.0$  Port an Ihrem Windows<sup>©</sup> PC.

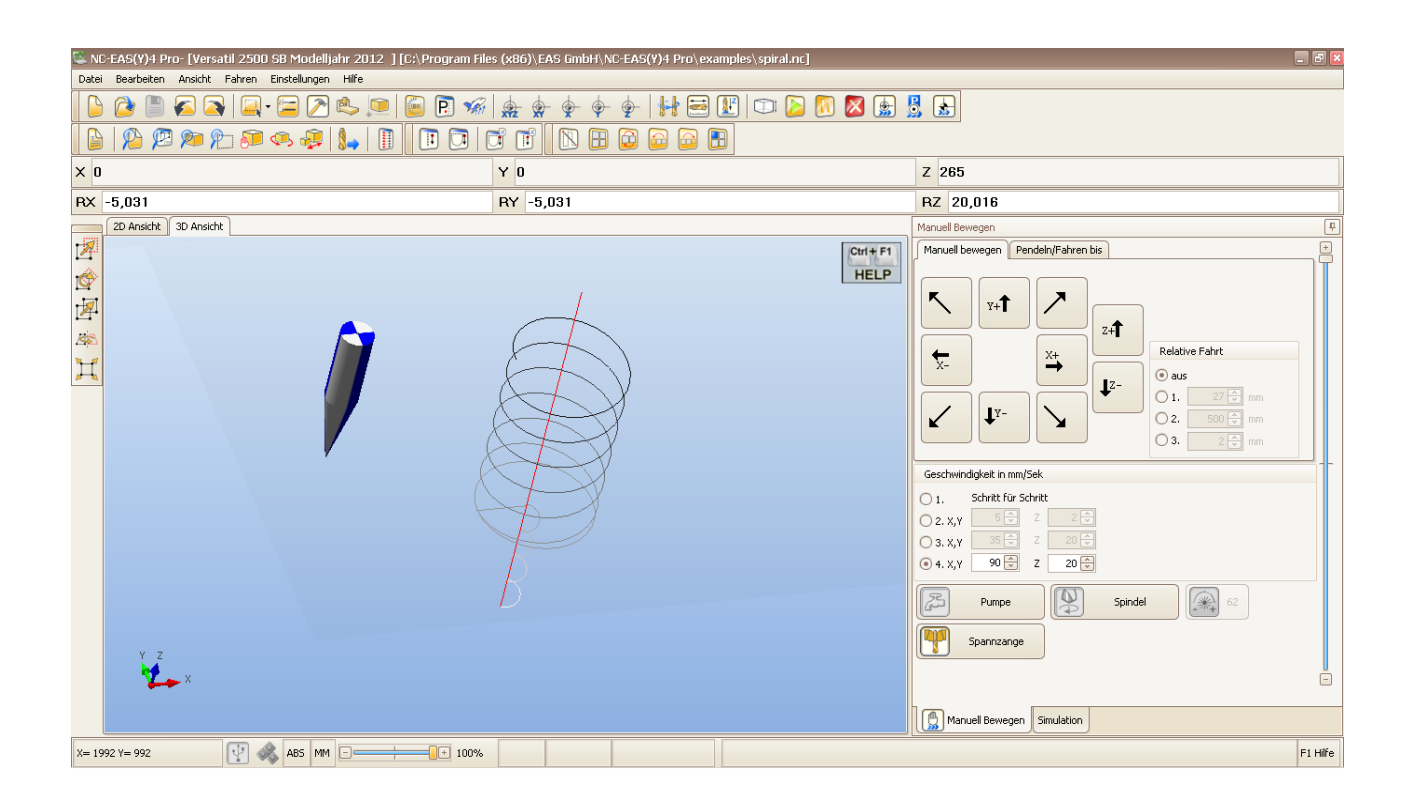

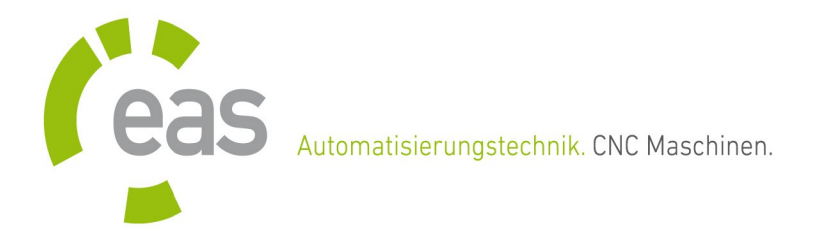

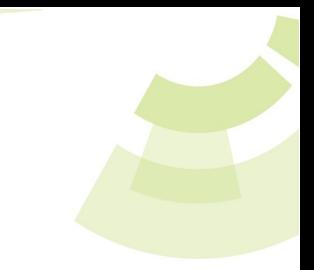

## **Funktionsübersicht**

#### • **Oberfläche / Bedienung**

- Moderne Benutzeroberfläche, einfach zu bedienen, kurze Einarbeitungszeit
- Anzeige der Zeichnung , des Maschinenbereichs und des Werkstücks in 2D sowie in 3D.
- Grafische Anzeige der Maschinenposition mit einer Fortschrittanzeige im Job- und Simulationsmodus.
- Intergrierte Assistenten wie z.B.: Assistent für Kalibrierung des Werkzeuglängensensors oder Assistent zum Einrichten der Maschinenparameter.
- Intergrierte Online- Hilfe.

#### • **Import / Export**

- Speichern und Laden der Maschinenparameter.
- Import der Dateitypen: HPGL, DXF, ISEL NCP, EPS/AI (PS-Adobe-3.0), DIN 66025, SVG, Bohrdatei Excellon, Sieb & Maier.
- Einfügen von mehreren Zeichnungen, um alle in einem Arbeitsvorgang auf einem Werkstück zu bearbeiten.

#### • **Unterstützte Eingabegeräte**

- Tastenblock
- Joystick
- Externes Bedienteil
- Handrad

#### • **Funktionen**

- DUAL-Z Betrieb Speziell für Anwendungen bei denen lediglich zwei Werkzeuge gebraucht werden kann NC-EASY eine zweite Z-Achse ansteuern. Auf eine kostspielige Werkzeugwechseleinrichtung kann so verzichtet werden.
- Tangentialmesser-Funktion Um dicke Folien oder Kartons zu schneiden wird ein Tangentialmesser benutzt. Das Tangentialmesser richtet sich selbst mit Hilfe der Schrittmotoren in Schnittrichtung des Materials aus.
- Abtastfunktion für die Höhenkorrektur

Diese Funktion kann eingesetzt werden, um das Gravieren auf einem unebenen Werkstück zu ermöglichen. Vor dem Gravieren wird die Oberfläche in der Z-Richtung in einem voreingestellten Rasternetz vermessen (abgetastet). Die gewonnenen Daten werden beim Graviervorgang verwendet um die Z-Achse zu korrigieren, so dass der Gravierstichel oder Fräser eine konstante Eintauchtiefe einhält. Das Exportieren der abgetasteten Daten ist auch möglich.

◦ Makros

Mit Hilfe der Makros können Arbeitssequenzen definiert werden, die während eines Arbeitsvorganges (z.B.: Job), an einer beliebigen Stelle ausgeführt werden können.

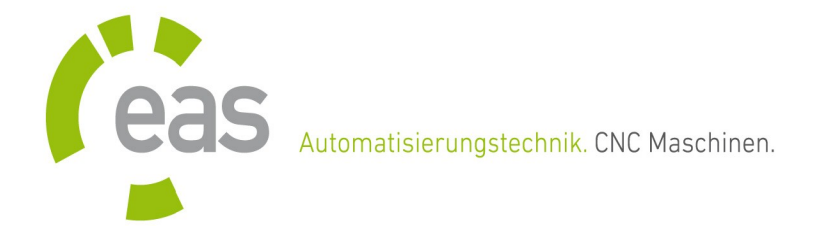

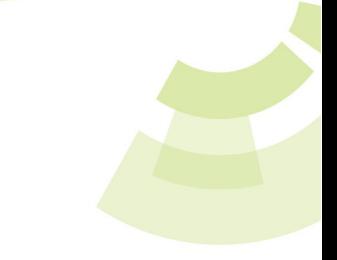

- Automatische Anpassung der Geschwindigkeit an den Kurvenverlauf. Optimierte Rampen sorgen für ruhigen Maschinenlauf. Vielen Einstellmöglichkeiten sorgen dafür dass jede Maschine optimal eingestellt werden kann. Inkl. kostenlose Erweiterung Easy3dSim© Easy3dSim© ist eine benutzerfreundliche und leistungsstarke Lösung für 3D Simulation der DIN 66025 Dateien.
- Radiuskorrektur mit einer grafischen Anzeige. Bei der Radiuskorrektur handelt es sich um eine Funktion, mit der festgelegt wird, ob das Werkzeug links oder rechts zum Vektor der Zeichnung versetzt wird. NC-EASY unterstützt Radiuskorrektur für links, rechts, innen und außen.
- Automatischer Werkzeugwechsler Komfortables Menü zum Einrichten des Werkzeugwechslers. Für beliebig viele Werkzeuge und mit Werkzeugüberwachung. Ein Makro kann für Werkzeugwechsel eingesetzt werden.
- Weitere Funktionen:
	- X,Y oder Z Höhe für Nullpunkt automatisch vermessen.
	- Exakte Ermittlung der Fräszeit. Gesamte Laufzeit der Maschine.
	- STOP Funktion für Fräsen/Bohren, anhalten und fortfahren.
	- Wegoptimierung mit Glättefunktion.
	- Unterstützt Doppelantrieb X2/Y2
	- Bewegen mit Tasten, Pendeln oder Fahren relativ oder absolut.
	- Automatisches Anfahren der Werkzeugmess- Position und das Längemessen des Werkzeugs.
	- Einstellung der Zustellkorrektur der Z Achse und Bearbeitung wiederholen.
	- Bereichüberwachung für alle Achsen.
	- Intergrierte Assistenten wie Referenzschalter-Assistent für automatische Schalterinvertierung oder Assistent zum Einrichten der Maschinenparameter.
	- Verwaltung von Nullpunkten, Parkpositionen und Messpositionen.
	- Motorstromabsenkung für alle Achsen im Ruhezustand.
	- Spindeldrehzahl in 255 Stufen.
	- Umkehrspiel- Korrektur für alle 5 Achsen.
	- Kennwort für Maschinenparameter Dialog.
	- Zeichnung zentrieren, kopieren, drehen, spiegeln und strecken.
	- TeachIn, ein Hilfsmittel zum Speichern von Positionen.
	- Eingangssignale für Haube, Fehlermeldung oder Software-Not-Aus.
	- u.v.m.

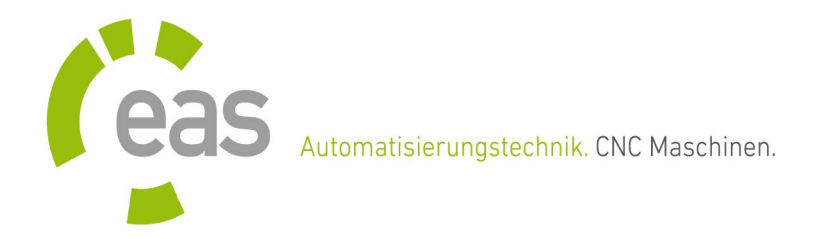

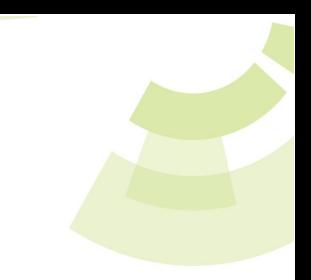

## **NC-EASY - USB CNC Controller**

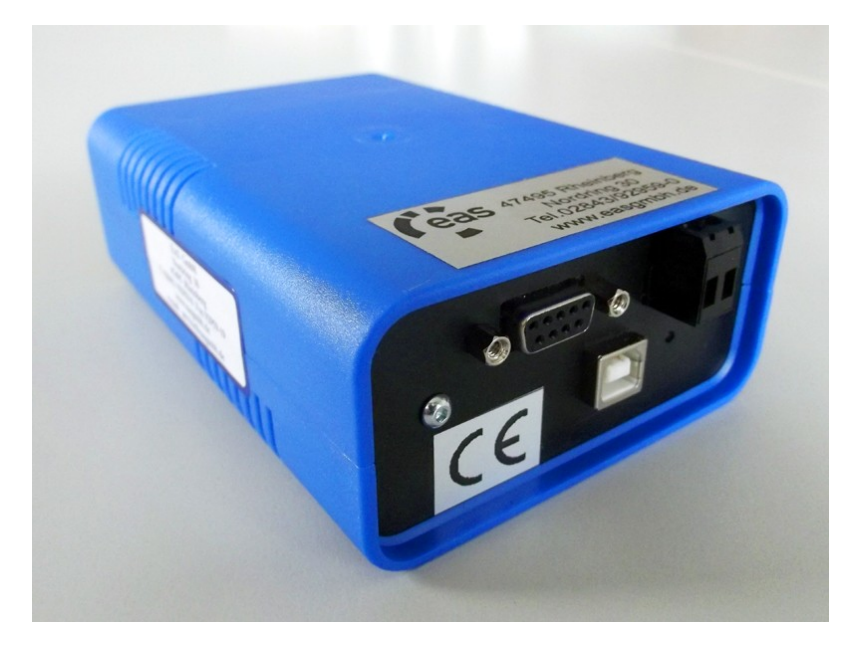

Die wichtigste Aufgabe des Controllers ist es, Takt- und Richtungssignale für die Schrittmotoren zu generieren, da dies in Echtzeit unter Windows nicht möglich ist. Hierbei reicht die Schrittfrequenz bis 150 kHz für interpolierte Fahrten in 5 Achsen.

Der Controller verfügt über mehrere geschützte Ein- und Ausgänge. Es können, an speziell dafür vorgesehenen Eingängen, Signale für die Referenzschalter, sowie Start / Stopp und andere Signale abgefragt werden. Zusätzliche Ausgänge ermöglichen Beispielsweise eine Stromabsenkung, das Ein- und Ausschalten der Pumpe und der Spindel. Des weiteren ist es möglich ein Handrad zur Steuerung von CNC-Maschinen anzuschließen. Der Doppelantrieb für die Achsen X2 /Y2 ist ebenso möglich, wie der betrieb einer zweiten unabhängigen Z-Achse.

Der Controller smc5d-p32 basiert auf einem 32 Bit Mikrocontroller mit 80 MHz PIC32 und sorgt somit für eine stabile und unterbrechungsfreie Impulsausgabe. Ein schneller Datenaustausch mit dem Rechner ist über die USB 2.0 Schnittstelle (kompatibel zu USB 1.1 – 3.0) gewährleistet. Die Stromversorgung des Controllers erfolgt wahlweise direkt über die USB Schnittstelle oder eine externe Stromquelle.

Auf den Folgenden Seiten Erläutern wir Ihnen die Unterschiede zwischen dem Standard-Controller und dem PRO-Controller. Alle Eingänge und Ausgänge werden in der Pin-Belegung beschrieben. Am Ende diese Dokumentation finden Sie eine Installationsanleitung für den USB-Treiber.

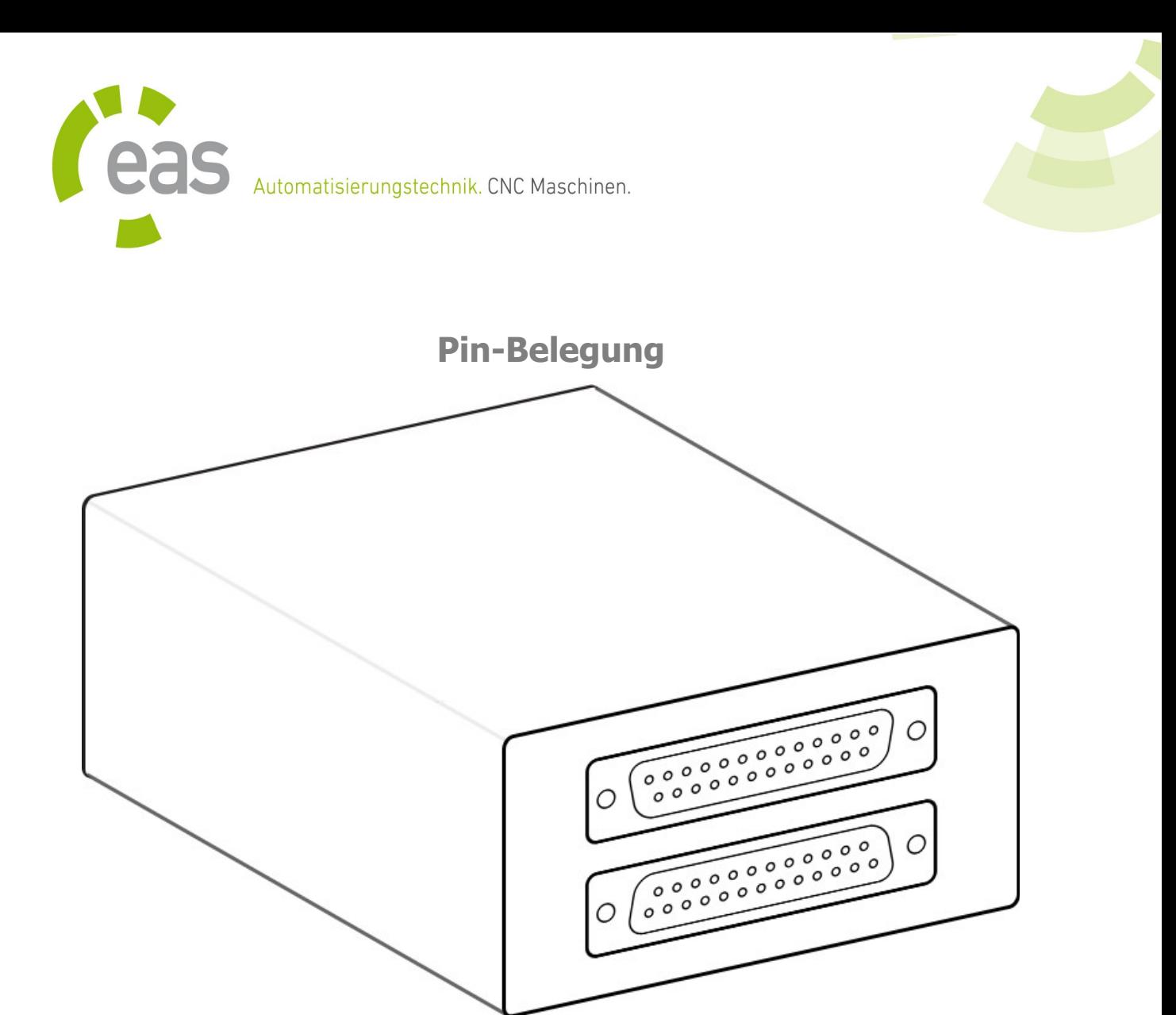

**Port A** 25 pol. SUB-D (Stecker wie Buchse)

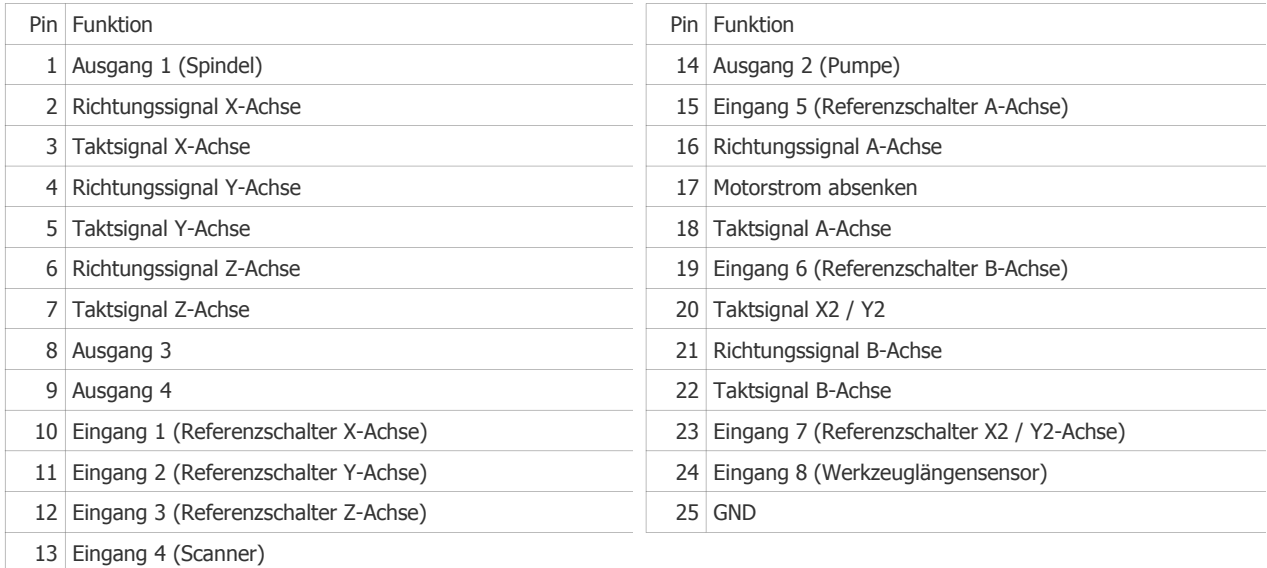

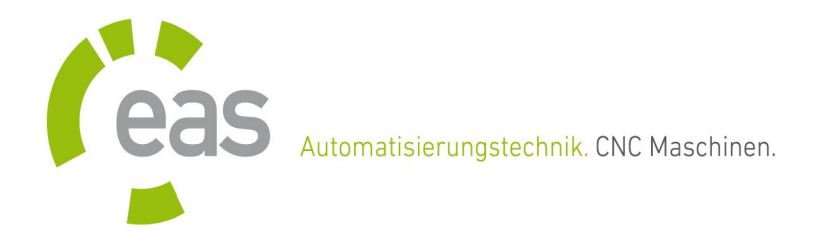

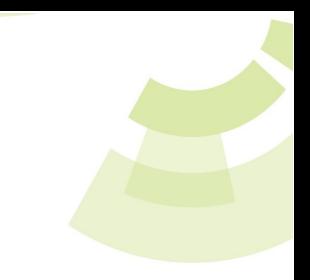

### **Schnittstellen**

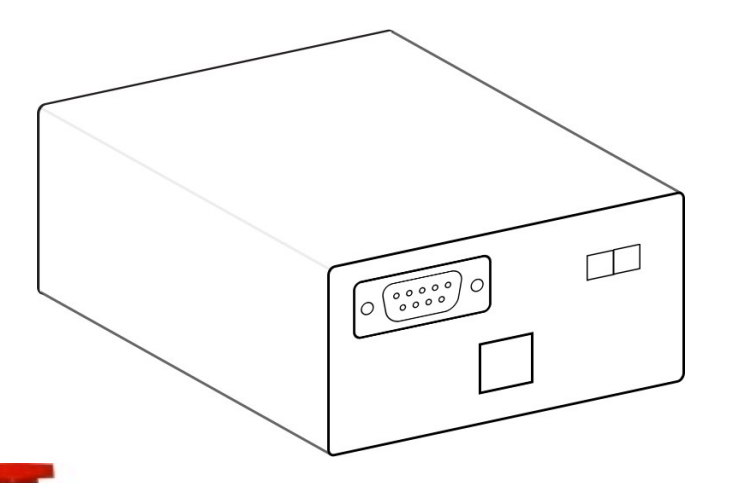

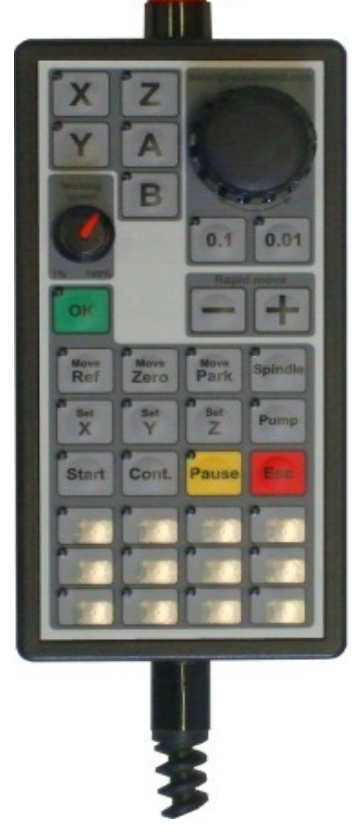

#### **CNC-Handrad**

Der NC-EASY CNC-Controller verfügt neben dem USB-Port noch über eine weiter Schnittstelle: Port-E. Eine 9-Polige SUB-D Buchse.

Hier kann ein Handrad angeschlossen werden.

Das elektronische Handrad wird direkt an Controller angeschlossen. Da die Bewegung der Maschine direkt über Controller erfolgt, entstehen keine Verzögerungen bei der Positionierung der CNC-Maschine. Die hochwertige Folientastatur des Handrades ist LED Beleuchtet. Das Handrad hat über 30 Tasten. Mehrere Funktionen wie z.B.: Referenzfahrt ausführen, Job starten, Pause, etc. sind fest belegt und können sofort eingesetzt werden. Das Gehäuse des Handrades ist abgedichtet und am Gehäuse des Handrades ist ein Magnet befestigt.

Der NOT-AUS Schalter am Handrad ist mit AKL-Schraubklemmen am Controller herausgeführt und lässt sich so in vorhandene NOT-AUS Kreise integrieren.

Funktionen des Handrades im Überblick:

- Verfahren aller <sup>5</sup> Achsen über ein Rad (optischer Endcoder). Fahren im Schritt für Schritt 0,1mm oder 0,01mm (einstellbar).
- Funktionstasten: Referenzfahrt, Nullpunkt / Parkpunkt anfahren, Spindel an/aus, Nullpunkt setzen, Pumpe an/aus, Job starten, Job fortfahren, Pause, Abbruch sind fest intergriert.
- Weitere Funktionen können an <sup>12</sup> freien Zusatz-Tasten festgelegt werden.
- Zusatz-Tasten haben Einschubfenster zur Beschriftung.
- Fräsgeschwindigkeit kann beim Fräsvorgang verändert werden.
- NOT-AUS Schalter ist vorne am Gehäuse integriert.

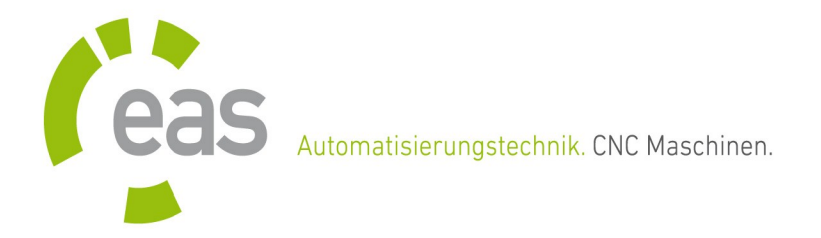

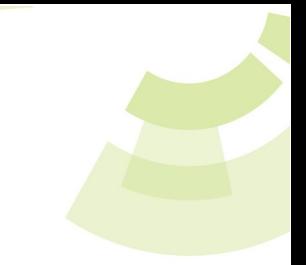

## **Schnittstellenübersicht**

An der USB-Controller Front werden die Bedienelemente angeschlossen. In diesem Fall das Handrad und der PC.

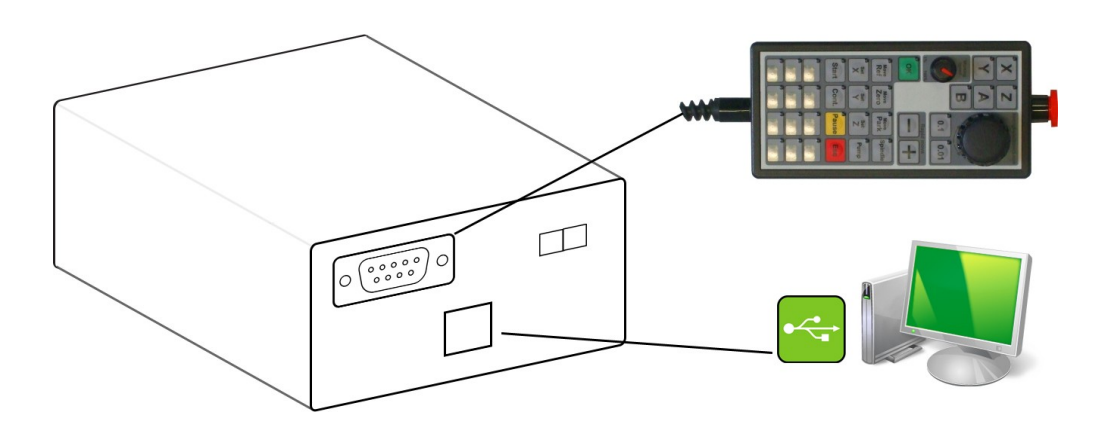

An der Rückseite wird alles andere angeschlossen. Um neben der Maschine auch andere Zubehörteile einfach anschließen zu können ist die 25-Polige SUB-D Schnittstelle (Port-A) doppelt vorhanden.

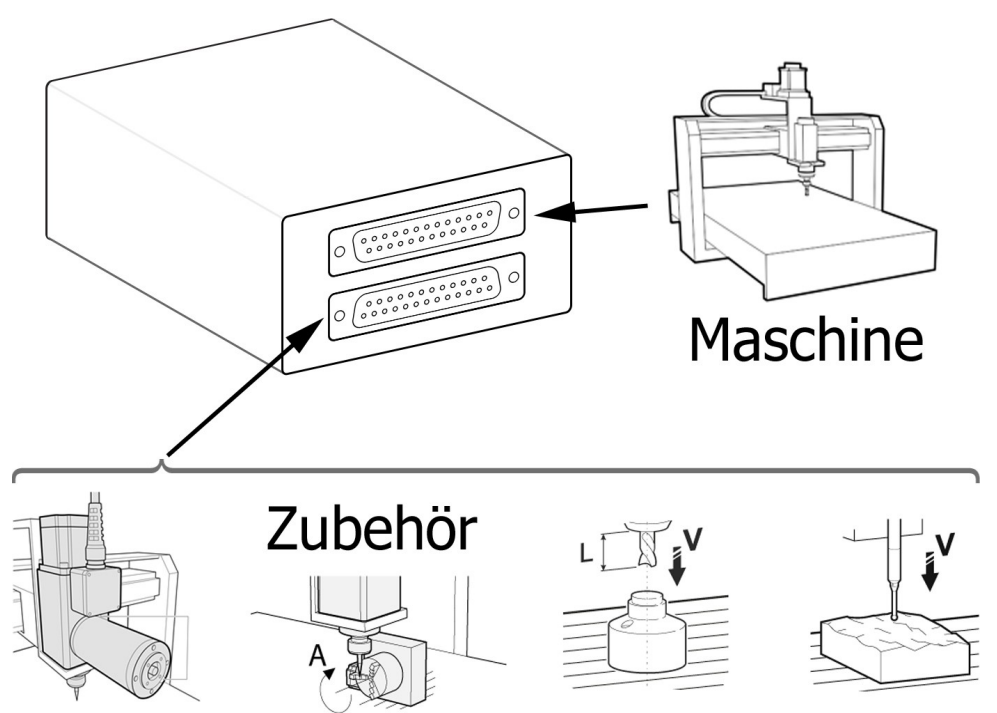

EAS GmbH Nordring 30 / D - 47495 Rheinberg Tel +49 (0) 2843 - 92 95 9 - 0 Fax +49 (0) 2843 - 92 95 9 - 19 Mail service@easgmbh.de Web www.easgmbh.de Steuernummer 119/5723/1720 USt.-ID DE812559292 HRB 6995 / Amtsgericht Kleve Geschäftsführer Bernhard Peerenboom Sparkasse Niederrhein Kto 1560 212 399 BLZ 354 500 00

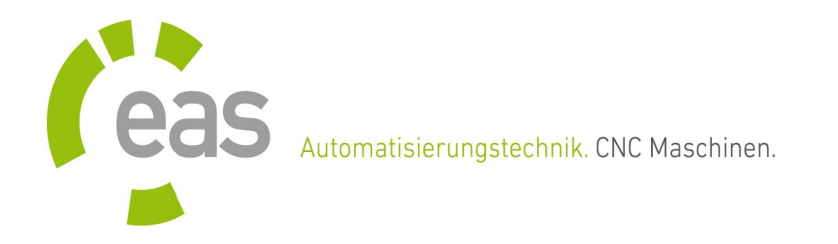

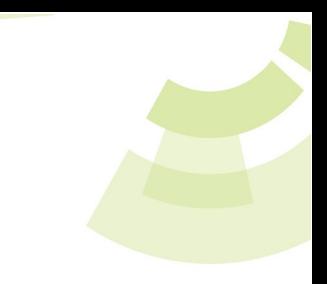

## **Treiberinstallation unter Windows 7**

Bitte laden Sie als erstes den aktuellen USB-Treiber von unserer Internetseite herunter. Bei der heruntergeladenen Datei handelt es sich um ein ZIP-Archiv, welches Sie noch entpacken müssen. Dazu öffnen Sie bitte Ihr Downloadverzeichnis und suchen die Datei "smc5dp32.zip". Klicken Sie mit der rechten Maustaste auf die Datei und wählen "Alle extrahieren...". Im folgendem Fenster müssen Sie die Eingabe bestätigen. Jetzt können Sie den USB-Controller mit dem PC verbinden. Windows wird daraufhin melden das kein passender Treiber gefunden wurde.

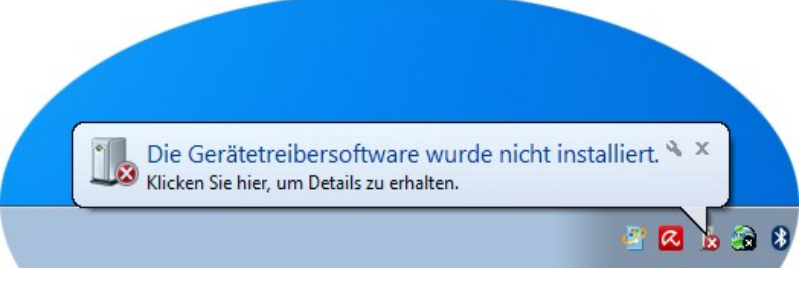

Ignorieren Sie diese Meldung einfach.

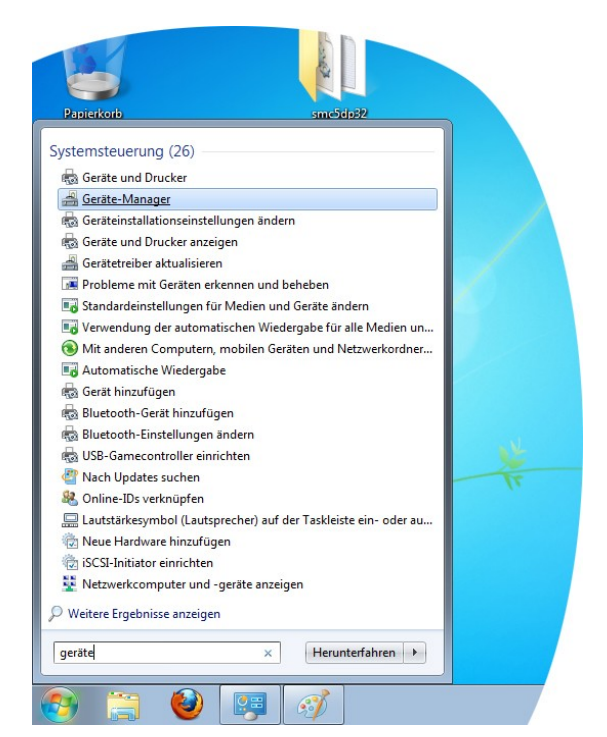

Anschließend öffnen Sie bitte den Gerätemanager (bei Win7 im Startmenü eingeben).

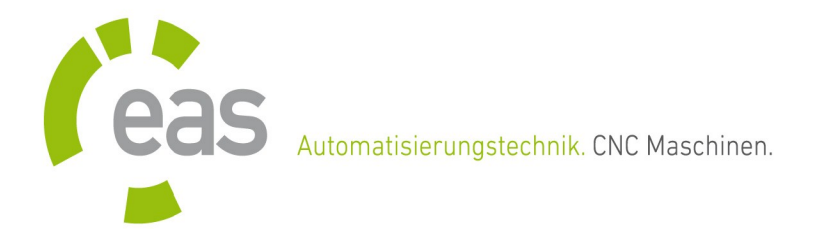

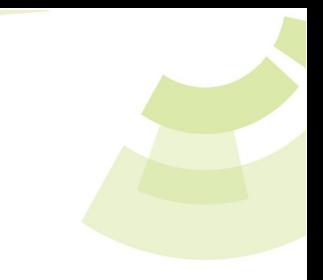

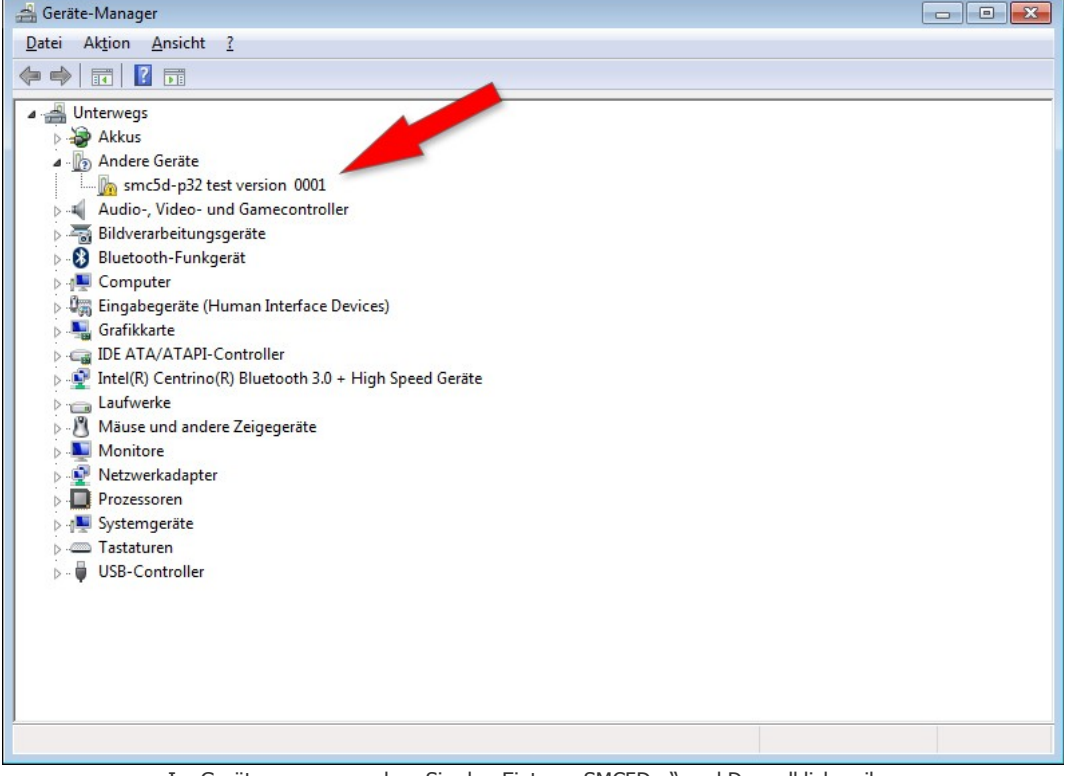

Im Gerätemanager suchen Sie den Eintrag "SMC5D..." und Doppelklicken ihn.

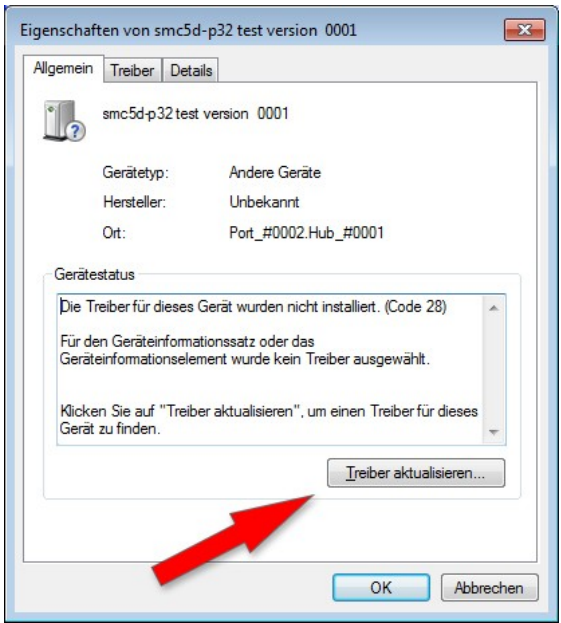

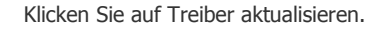

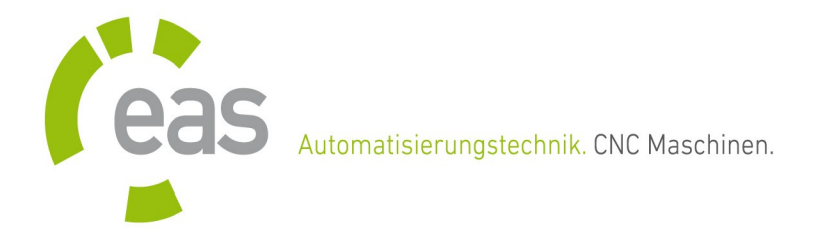

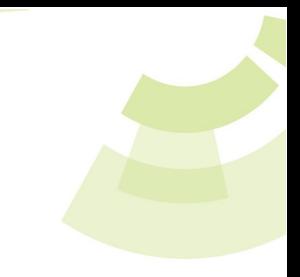

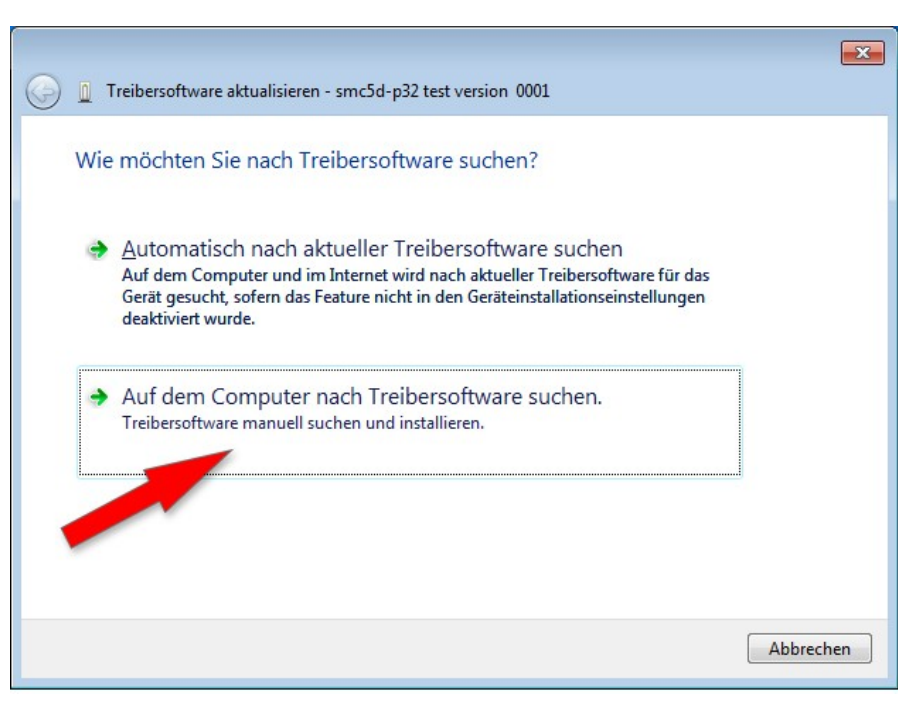

Klicken Sie auf die Schaltfläche "Auf dem Computer nach Treibersoftware suchen"

Klicken Sie zunächst auf "Durchsuchen" und wählen das Verzeichnis aus, in das Sie die ZIP-Datei extrahiert haben. Anschließend klicken Sie auf "Weiter".

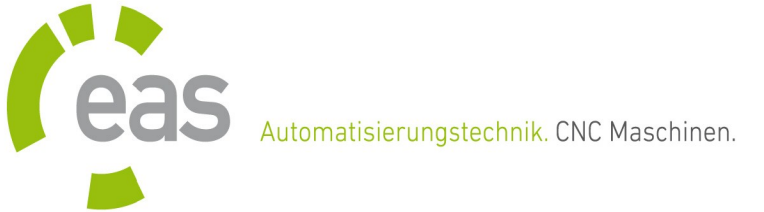

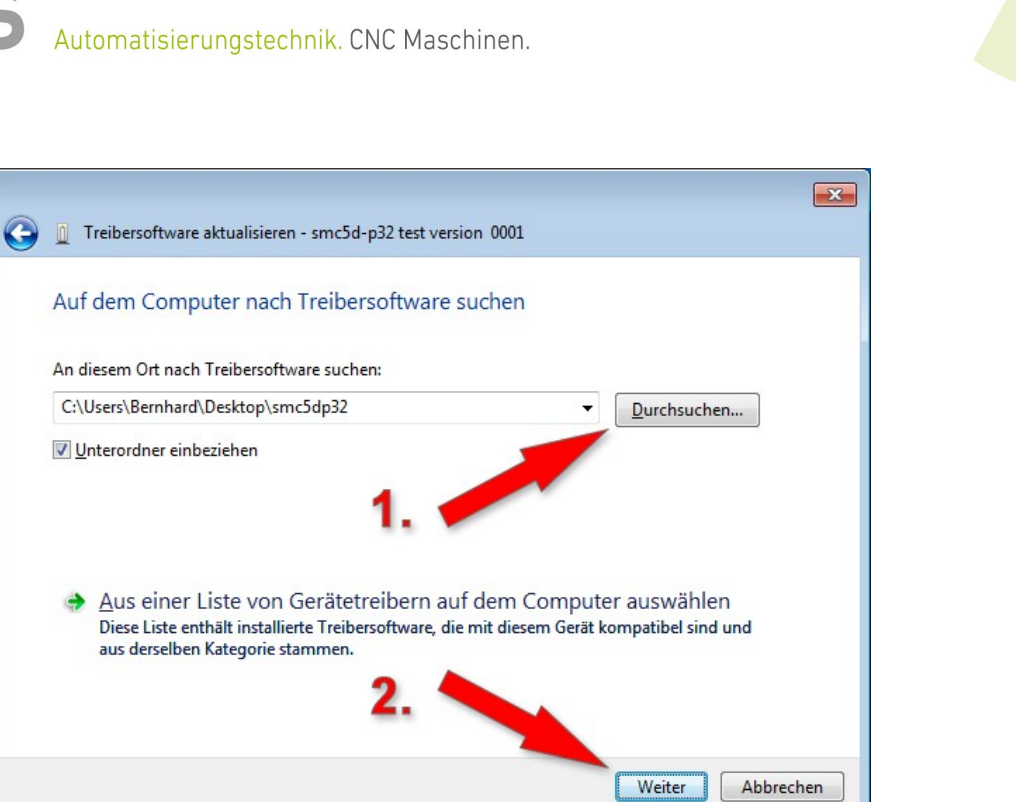

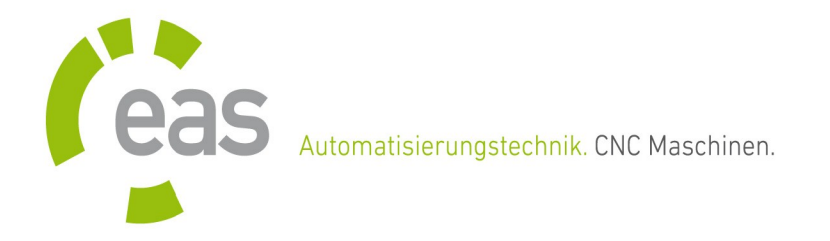

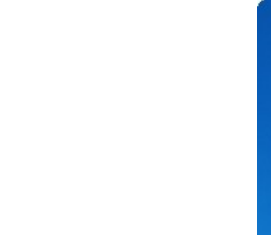

Jetzt beginnt die eigentliche Treiber-Installation.

An dieser Stelle kann es sein das Sie dieses Fenster mit dem Roten Balken angezeigt bekommen.

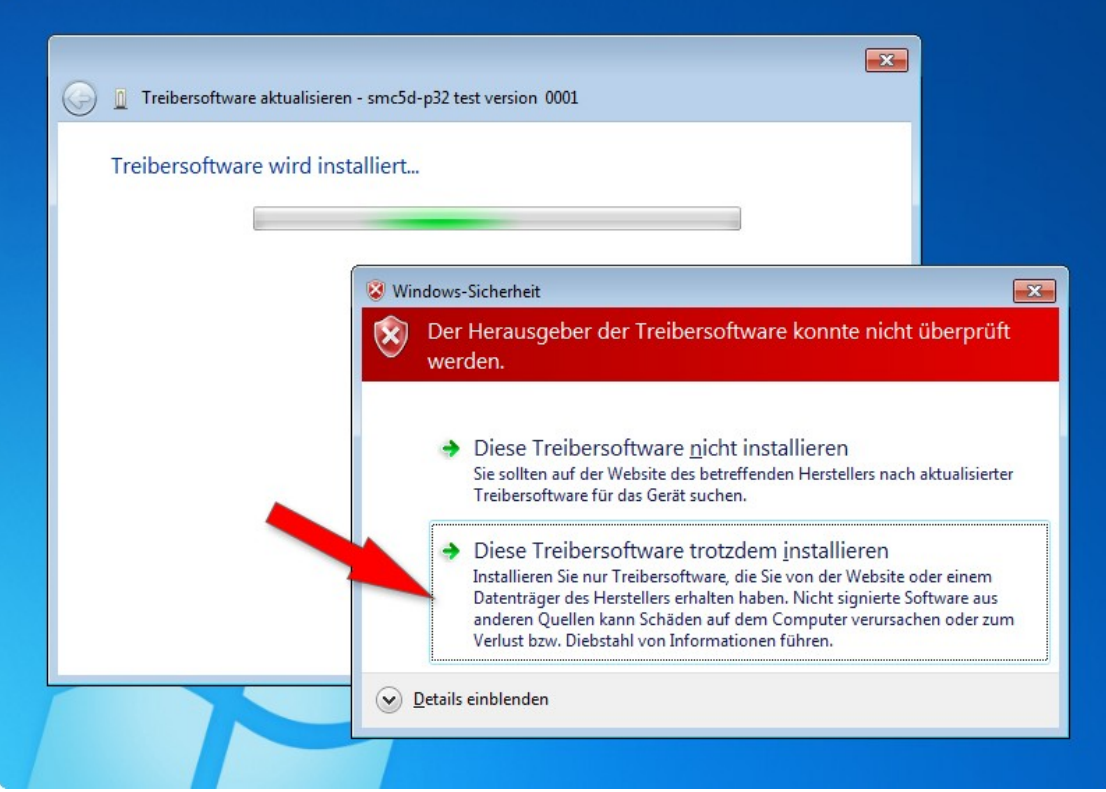

Sollte das der Fall sein, klicken Sie bitte auf die untere Schaltfläche.

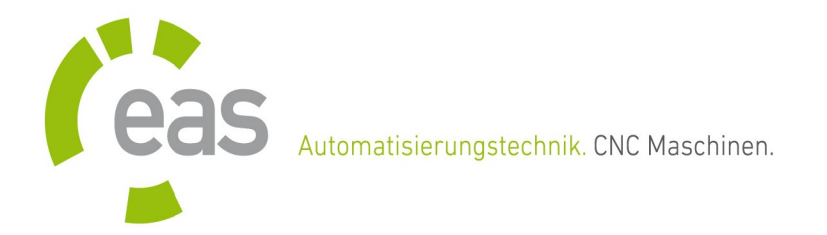

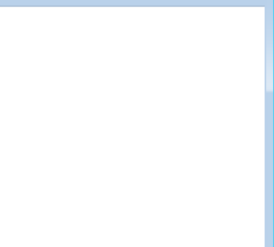

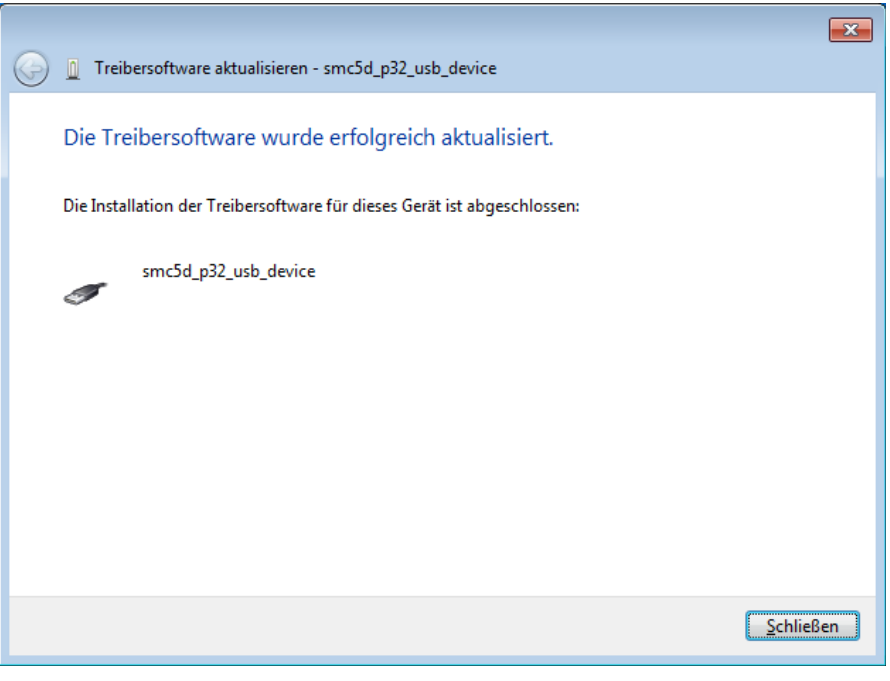

Fertig!

Herzlichen Glückwunsch zur erfolgreichen Treiber-Installation.